# PreSonus® StudioLive™ RM32AI/RM16AI

## Visual Quick Start Guide

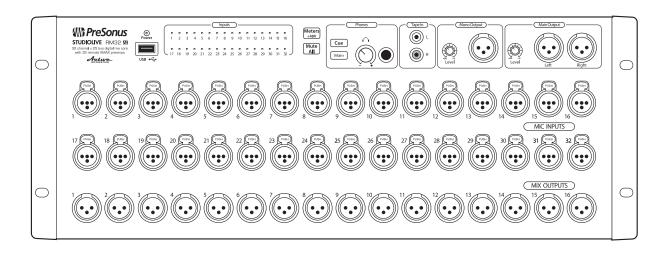

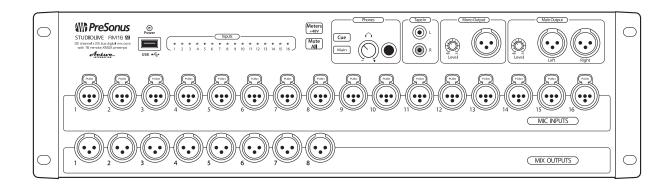

English

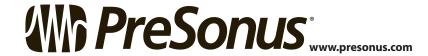

## **Table of Contents**

- 1.0 What's in the Box -1
- 2.0 Register Your StudioLive RM-Series Mixer! 2
- 3.0 Download UC-Surface for iPad® and QMix™-Al 2
- 4.0 Meet the StudioLive RM32Al and RM16Al 3

Front — 3

Rear — 4

- 5.0 Wired Ethernet Control Setup 4
- 6.0 Wireless Control Setup 5
- 7.0 Computer Recording Setup 6
- 8.0 Getting Started with UC-Surface 7
- 9.0 Fat Channel Area 9
  - 9.1 Parameter Box 9
  - 9.2 Channel Options 10
- 10.0 Presets Button 10
- 11.0 Channel Strip Area 11
- 12.0 Flex Master Channel Strip 11
- 13.0 Mix Selection Area 12
  - **13.1** Mix Settings *12*
  - 13.2 FX Settings 13
- 14.0 Main Output Area 13
- 15.0 Input Meter Bridge and Navigation 14

## 1.0 What's in the Box

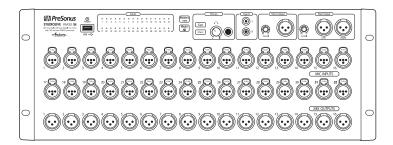

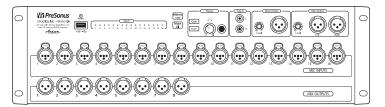

StudioLive™ RM32AI or RM16AI

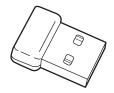

• USB Wi-Fi dongle

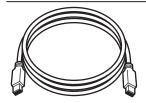

• FireWire 800 cable

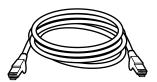

Ethernet cable

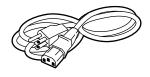

Power cable

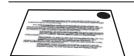

• Product registration and software authorization card

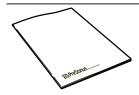

• This Quick Start Guide

## 2.0 Register Your StudioLive RM-Series Mixer!

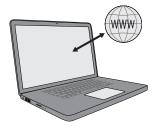

Before you do anything else, please register your StudioLive RM-series mixer online at https://my.PreSonus.com so you can download and authorize the included software, manuals, and video guides.

Your StudioLive RM-series mixer is more than a mixer; it's a powerful suite of integrated hardware and software solutions that take you from stage to studio to fans. The following software is included with the StudioLive RM32AI and RM16AI.

- UC-Surface battle-ready mix-control application
- QMix™-Al personal monitor control
- Capture™ multitrack recording and virtual sound check
- Studio One Artist professional DAW
- Nimbit® Free publishing and marketing account

## 3.0 Download UC-Surface for iPad® and QMix™-AI

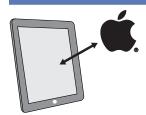

PreSonus' UC-Surface battle-ready mix-control app for iPad® and QMix®-Al aux-mix control app for iPhone®/iPod touch® are free downloads from the Apple App Store. You'll need this software to control your StudioLive RM-series mixer, so please download it now.

## 4.0 Meet the StudioLive RM32AI and RM16AI

#### **Front**

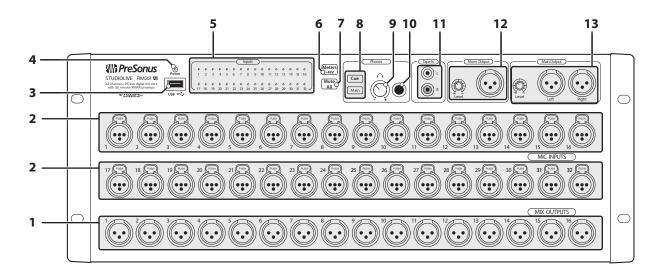

- 1. Mix outputs
- 2. Microphone inputs
- 3. USB port (supports firmware updates and Wi-Fi dongle)
- 4. Power/status indicator
- 5. Input signal/clip/+48V indicators
- 6. +48V meters mode button
- 7. Mute All button
- 8. Headphone source selection buttons
- 9. Headphone level knob
- 10. Headphone output
- 11. Tape input
- 12. Main Mono output and trim knob
- 13. Main Left/Right outputs and trim knob

#### Rear

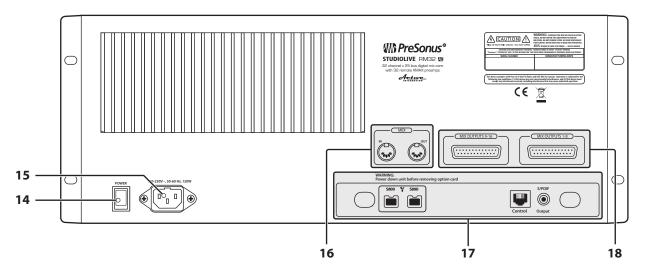

- 14. Power switch
- 15. Power inlet
- 16. MIDI input and output
- 17. Digital option-card slot
- 18. Mix outputs (mirror of front panel mix outputs)

## 5.0 Wired Ethernet Control Setup

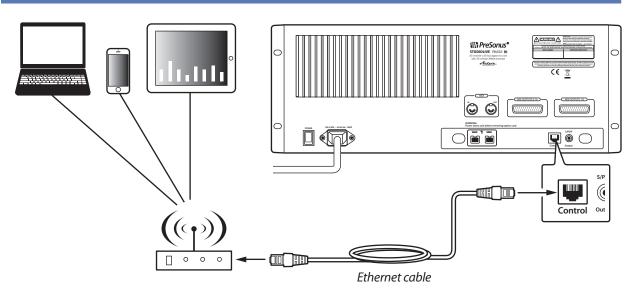

Your StudioLive RM32AI and RM16AI can be set up for control with a wired Ethernet connection in seconds. Simply connect the included Ethernet cable to the Ethernet control port on the back of the mixer and to a network switch that is also connected to your computer or iPad.

When you launch UC-Surface with the computer and StudioLive RM32Al or RM16Al connected to the same network, the software should automatically see the mixer.

## 6.0 Wireless Control Setup

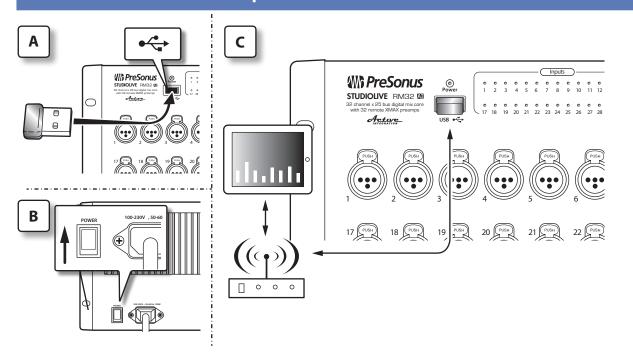

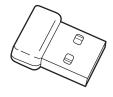

StudioLive AI mixers do not support hot-swapping the Wi-Fi LAN Adapter so you must have it plugged into the front-panel USB port prior to turning on your mixer.

By default, StudioLive mixers are configured to automatically connect to a wireless network with the following name and password:

- Wireless network name: StudioLive
- Wireless network password: StudioLive

If you would like to connect to a custom wireless network, you first need to connect to the mixer with a wired connection and configure the wireless network preferences.

- 1. Connect to a wired control network, as described in Wired Ethernet control setup.
- 2. Launch UC-Surface on a Mac or Windows computer or iPad that is connected to the same network.

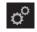

3. Open the Settings page.

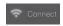

- 4. At the top of the Settings page select the wireless connection icon.
- 5. Choose the wireless network you would like to use from the list shown.
- 6. If a password is required you will be prompted to enter it.
- 7. You are now configured to connect to the new wireless network for control.
- Every time you turn on your StudioLive AI mixer, if there is no wired Ethernet connection, and the USB Wi-Fi dongle is plugged in, the mixer will look for this network and attempt to connect to it.

**Note:** StudioLive Al only supports WPA and WPA2 security. Please be sure that your router is configured using one of these security protocols.

## 7.0 Computer Recording Setup

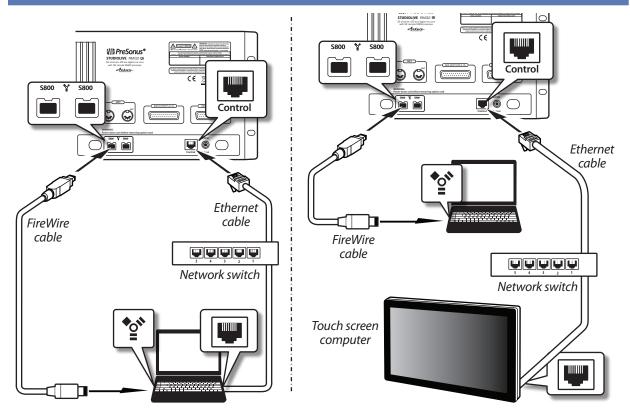

StudioLive RM32AI and RM16AI have been designed for tight integration with the included Capture and Studio One Artist software. You can record a live show quickly and with confidence to Capture, save the StudioLive AI mixer scene with the Capture Session, and then open that recording, complete with mixer scene, in Studio One. The Studio One mixer will be set to match your StudioLive AI mixer scene, including fader values, mutes, pan, and effects-send mixes. Fat Channel settings will be loaded into Studio One's new Fat Channel Native Effects" plug-in.

You can also use the StudioLive AI mixer as an audio interface and monitor mixer for studio recording.

- After registering your StudioLive AI mixer, download the Universal Control installer for Mac or Windows from your My PreSonus account. This installer includes the UC-Surface mix-control software and necessary drivers.
- 2. Launch the installer and follow the onscreen instructions. When the installer is finished, reboot your computer to complete the installation.

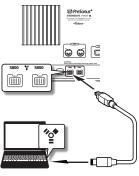

FireWire 800 cable

3. When the installation is complete simply connect your StudioLive AI mixer to your computer with the included FireWire cable.

4. For additional details and instruction on configuring your StudioLive AI as your default sound input and output device, please refer to your manual and the video guides in your My PreSonus account.

## 8.0 Getting Started with UC-Surface

StudioLive RM32AI and RM16AI are controlled with the UC-Surface battle-ready mix-control application, which is designed specifically for live mixing. All primary mixing functionality is at your fingers without the need to navigate complex views or deep menus.

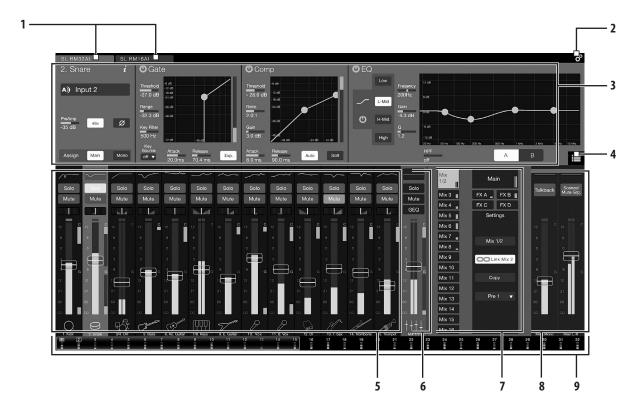

- 1. Connected device tabs
- 2. Settings button
- 3. Fat Channel area
- 4. Presets button
- 5. Channel strip area
- 6. Flex channel strip
- 7. Mix selection area
- 8. Main output area
- 9. Input Meter Bridge and navigation

#### Connected device tabs.

These tabs switch between different mixers available for control on the network. Selecting a tab will open the associated mixer control.

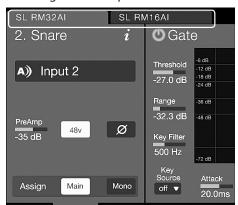

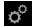

#### Settings button.

Selecting this button will open the mixer settings screen. This is where you can configure global mixer settings such as sampling rate, permissions, wireless network settings, and more.

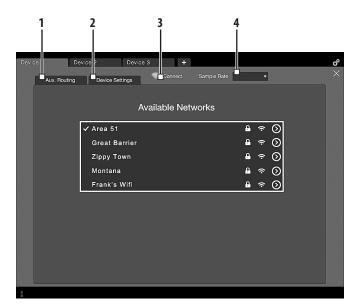

- 1. **Aux Routing tab.** This tab displays the routing options for the auxiliary digital outputs on the installed option card.
- 2. **Device Settings tab.** This tab contains all device settings, such as Global Aux Mute, Talkback Input Source, Headphone Cue Source, and Permissions.
- 3. **Wireless connection.** Selecting the wireless connection enables you to change the network and password for wireless control of the mixer.
- 4. **Sampling rate.** Here you can change the sampling rate.

#### PreSonus® StudioLive™ RM32AI/RM16AI **Visual Quick Start Guide**

#### 9.0 **Fat Channel Area**

The information displayed in this area will change based on where you are in your workflow.

- Select any input channel, the Flex Master Channel, or a Main output to display the associated Fat Channel DSP.
- Select the Flex Master Channel GEQ or FX Edit to display the associated graphic EQ or effects settings.
- Select Scenes/Mutes (main output area) to display the Quick Scenes and Mute Groups.

#### 9.1 **Parameter Box**

In UC-Surface, we've replaced the traditional "knob" graphics with a more informative parameter box. This area displays the name of the parameter, text of the current value, and a meter showing the value.

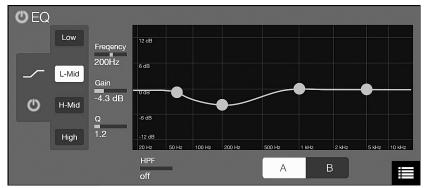

When working on a touchscreen, touching the parameter box will open an adjustment meter under you finger. Move your finger along the meter to change the value. Remove your finger when done, and the meter will snap back to show the compact parameter box.

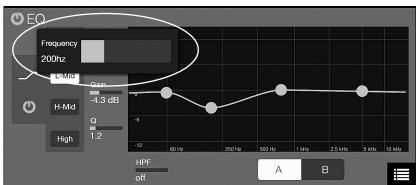

When working with a mouse, click on the parameter box to display the adjustment meter or use the scroll wheel to adjust the value without opening the adjustment meter.

#### 9.2 Channel Options

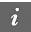

In the Fat Channel view, you can open the channel options to edit the channel name and choose an input source, the channel type and icon, and stereo linking.

Channel types and icons provide a host of great benefits to your workflow. When you select a channel type, it will name your channel, display the icon type, and tag the channel type for contextual filtering of other channel options. For example, when choosing a Fat Channel preset, if the selected channel is assigned to "guitar," the presets displayed will be filtered to only show you presets tagged for guitar, making it easier to find the preset you need. Choosing a channel type will also create automatic Filter Groups for quicker navigation and enhanced mixing workflows. Learn more about Filter Groups in the section describing the Mix selection area or in the user manual and video guides in your My PreSonus account.

### 10.0 Presets Button

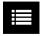

This button brings up the Presets menu when working with the Fat Channel, graphic EQ, or FX bus and calls up the Complete Scenes menu when working in the Scenes/ Mute Groups. For details on working with presets and scenes, please refer to the user manual and video guides in your My PreSonus account.

## 11.0 Channel Strip Area

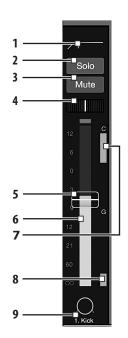

This area displays the input channels and fader levels for the selected mix.

- EQ micro view. Selects the associated channel and brings up the Fat Channel.
- 2. Solo
- 3. Mute
- 4. Pan
- 5. **Channel fader.** Controls the channel level for the selected mix.
- 6. Input meter
- 7. Compressor gain-reduction meter
- 8. Gate gain-reduction meter
- 9. **Channel number, name, and type icon.** Selects the associated channel and brings up the Fat Channel.

## 12.0 Flex Master Channel Strip

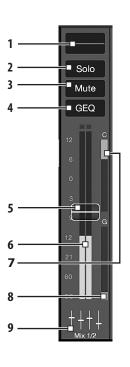

The Flex Master channel strip shows the master channel for the selected mix. For example, when Mix 3 is selected, the Flex Master is the main output for Mix 3.

- 1. **EQ micro view.** Selects the associated Mix master and brings up the Fat Channel.
- 2. Solo
- 3. Mute
- 4. **GEQ or FX Edit.** Opens the associated graphic EQ or effects editor in the Fat Channel area.
- 5. Mix fader
- 6. Output meter
- 7. Compressor gain-reduction meter
- 8. Gate gain-reduction meter
- 9. **Mix number, name, and type icon.** Selects the associated Mix master and brings up the Fat Channel.

## 13.0 Mix Selection Area

This is the primary navigation area for your mixer. Here you'll select the mix that's currently being controlled by the channel faders. This is also where you'll find the settings for each mix.

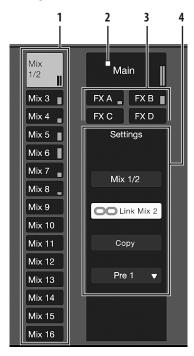

- 1. Mix selection buttons
- 2. Main Mix Select button
- 3. FX Mix selection buttons
- 4. Mix settings and Filter Groups area

#### 13.1 Mix Settings

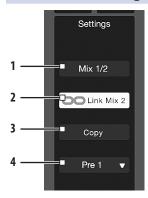

- 1. **Mix name.** Select to rename.
- 2. **Stereo Link.** Select to link two adjacent mixes for stereo operation.
- 3. **Copy/Paste.** Copies the currently selected mix so you can paste into other mixes.
- 4. **Mix Position.** Selects routing position for the selected mix (Pre 1, Pre 2, Post).
- 5. **Mix Delay.** Adjusts the output delay for the selected mix, if available. **Note:** when a delay is assigned to a mix, a delay settings box will be shown in this area.

## 13.2 FX Settings

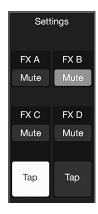

When an FX mix is selected, this area provides quick access to all FX mutes and Tap Tempo buttons for the delay effects.

## 14.0 Main Output Area

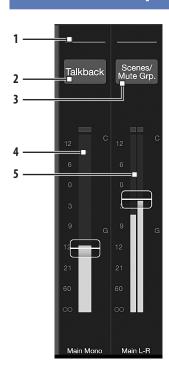

- 1. **EQ micro view**. Selects the associated main mix and brings up the Fat Channel.
- 2. Talkback. Turns Talkback on and off.
- 3. **Scenes/Mutes**. Displays the Quick Scenes and Mute Groups in the Fat Channel area.
- 4. **Main Mono/Center channel strip**. Displays the fader and meter for the Main Mono mix bus.
- 5. **Main Left/Right channel strip**. Displays the fader and meters for the Main Left/Right mix bus.

## 15.0 Input Meter Bridge and Navigation

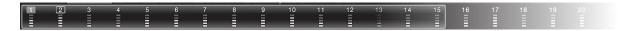

The Meter Bridge along the bottom the application shows the input meters for all available channels. A highlighted window shows the channels that are currently displayed in the input channel area. You can use the Meter Bridge to navigate to a specific channel by selecting the channel to "jump" the input channel view to that area or drag the highlighted window to scroll to that area. You can also swipe the input channel area to scroll through the available channel, and the highlighted window in the Meter Bridge will follow your location.

There's a lot more you can do with the battle-ready UC-Surface control application. Please refer to the user manual and video guides in your MyPreSonus account to learn more.

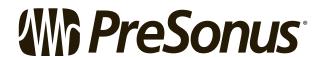

18011 Grand Bay Court • Baton Rouge Louisiana 70809 USA • 1-225-216-7887

www.presonus.com

Part# 825-WLV0057-A